```
Aplicación de detección COVID-19
Guia de Computadora de Escritorio
```
# **Configuracion**

- 1. Copie el enlace de la URL de la aplicacion de deteccion COVID-19 proporcionado en el correo electronico y pegelo en el cuadro de direccion URL de su navegador (para obtener la major experiencia de usario, utilice Firefox/Microsoft Edge/Chrome).
- 2. Haga clic en "Aceptar" en la pantalla de exencion de responsabilidad.

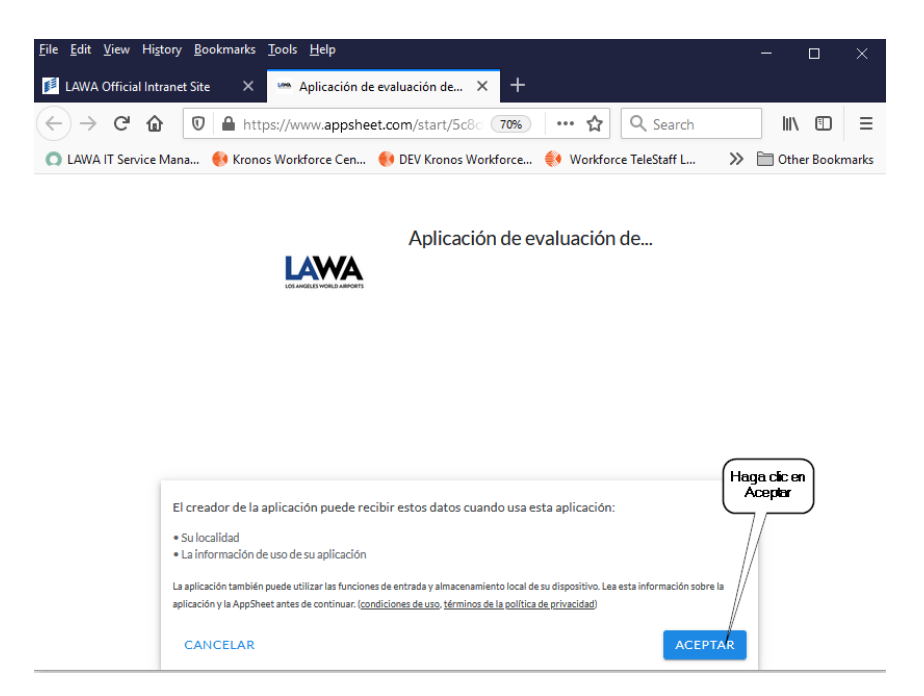

3. En la pantalla de inicio del usario, cree un atajo (Control-D)

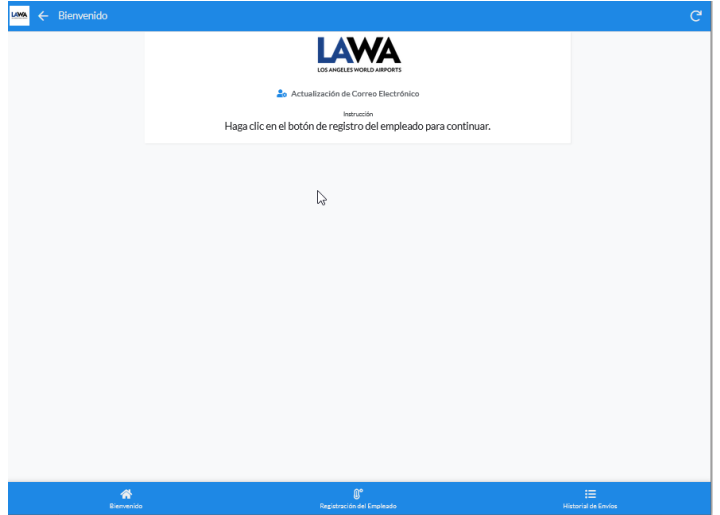

#### **Guia de Computadora de Escritorio**

4. En la caja de Bookmark, seleccione "Bookmarks Toolbar" para acceder facilmente, luego "Listo" para completer.

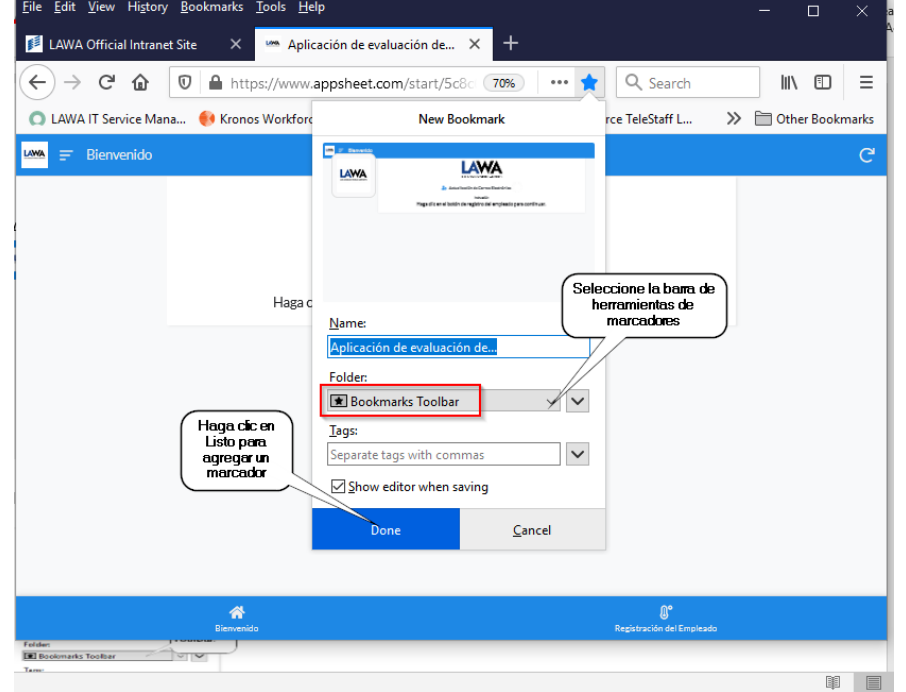

5. En la pantalla de bienvenida, haga clic en "Actualizar el correo electronico del usario y la ID de PaySr"

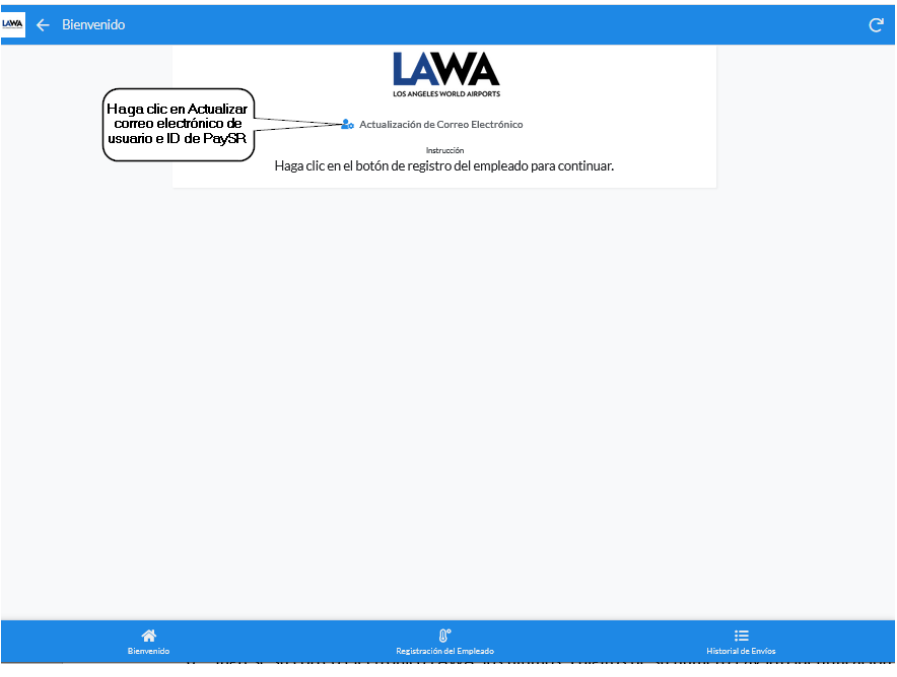

6. Ingrese su correo electronico LAWA, los ultimos 3 digitos de su numero PaySr(o identificacion asignada) y haga clic en "enviar".

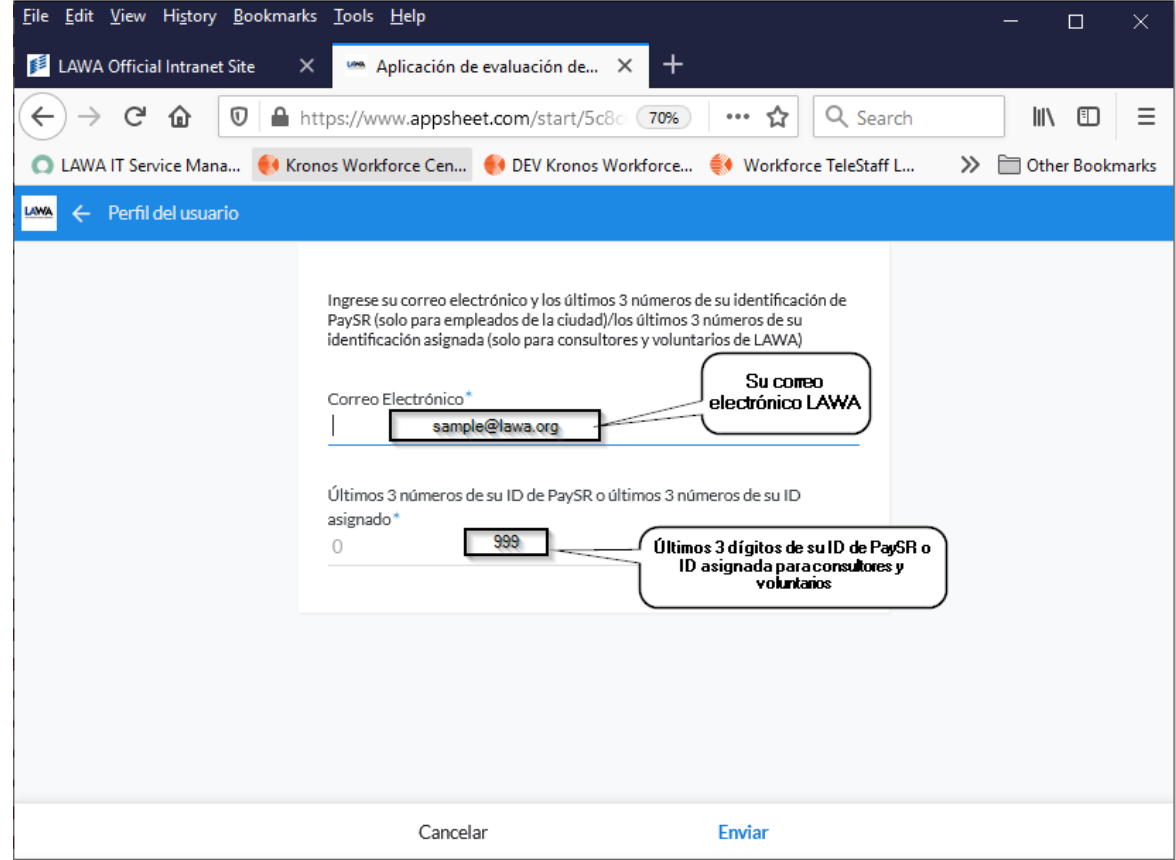

Ha terminado de configurar la aplicacion.

```
Aplicación de detección COVID-19
Guia de Computadora de Escritorio
```
## **Enviar un Check-In**

1. En la pantalla de "Bienvenida". Haga clic en "Check In del empleado" para comenzar el cuestionario de salud.(Para obtener la major experiencia de usario, utilice Firefox/Microsoft Edge/Chrome)

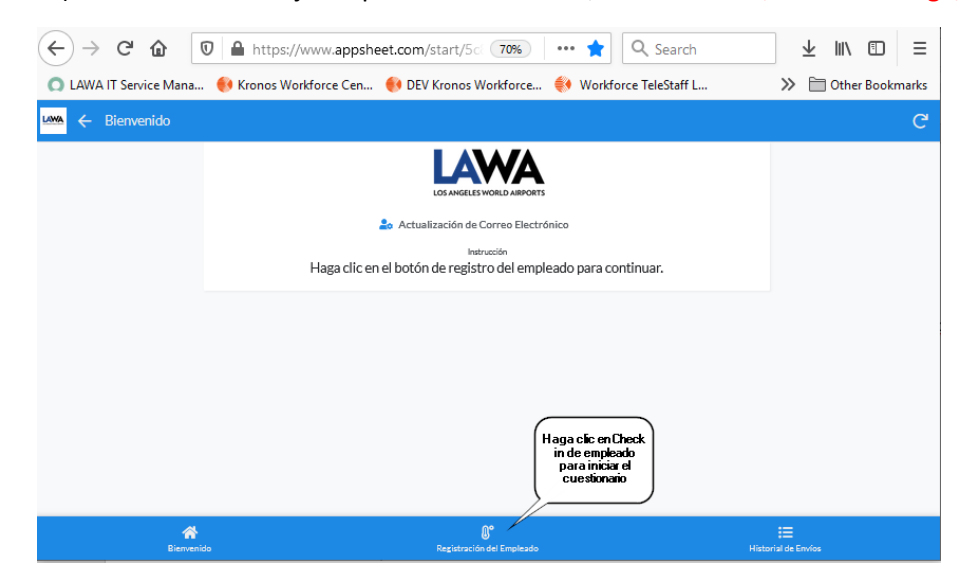

2. Haga clic en Responder Si o No a todos los sintomas y actividades del cuestionario (Paso 1)

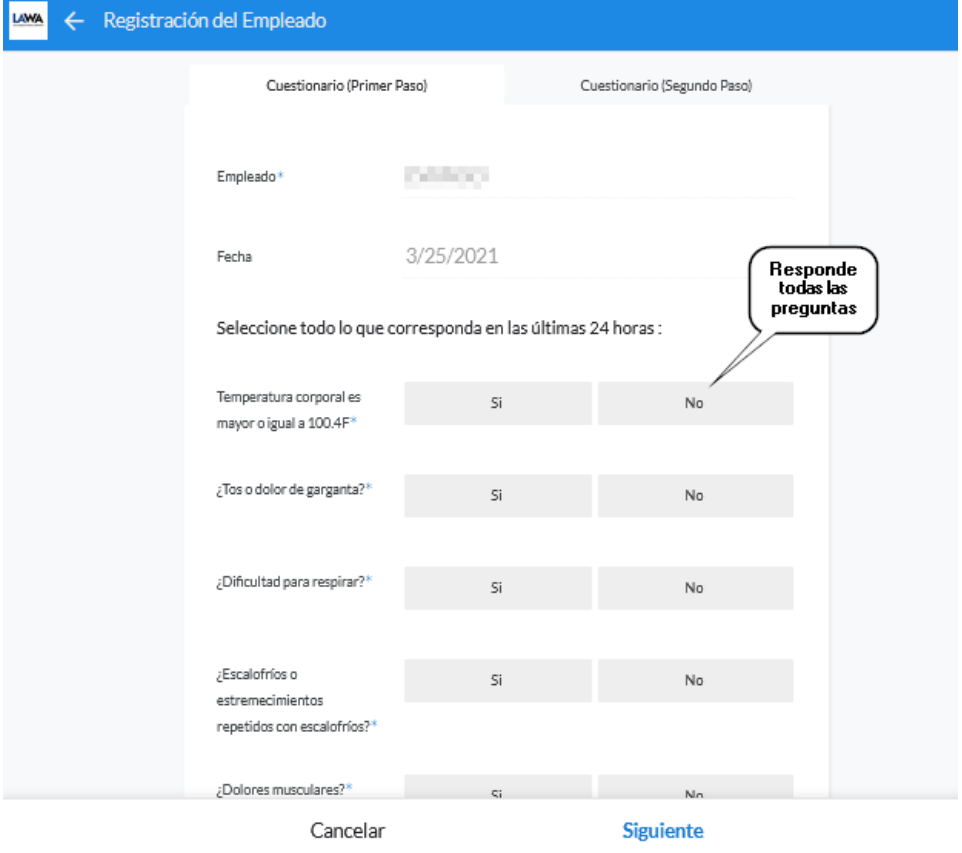

#### **Guia de Computadora de Escritorio**

3. Continue desplazandose hacia abajo en la pantalla para completar las 12 preguntas del Cuestionario (Paso 1).

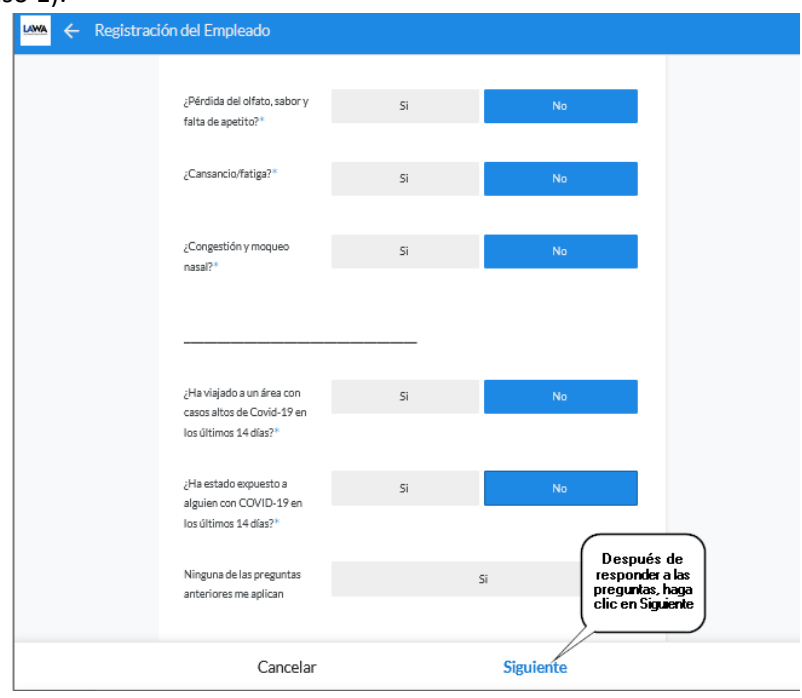

4. Cuestionario (Paso 2) ingrese su temperatura corporal y el tiempo aproximado que le tomo completar las preguntas.

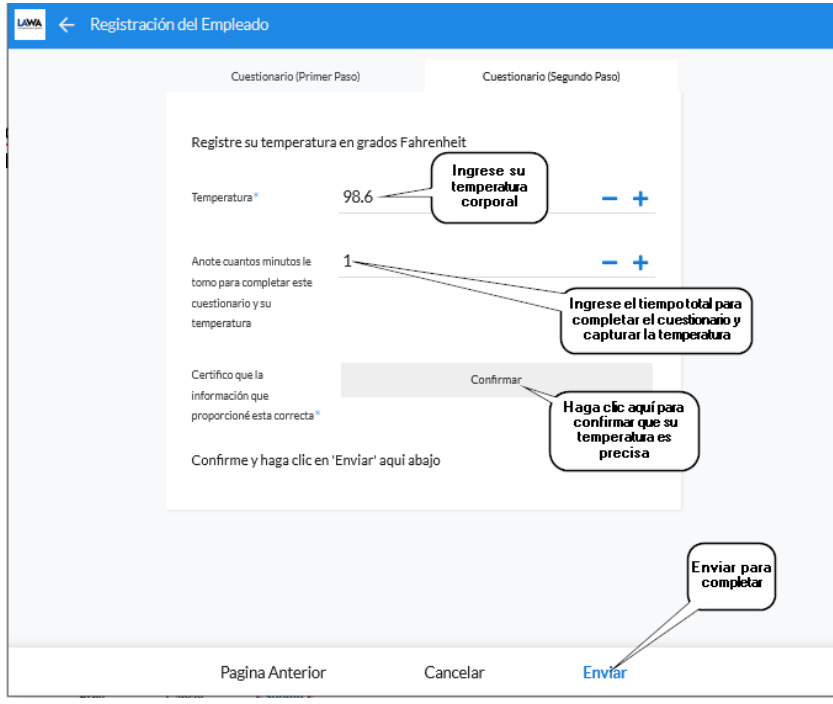

5. El resultado de aprovado/reprovado aparecera en su pantalla y se enviara por correo electronico a su direccion de correo electronico de LAWA.

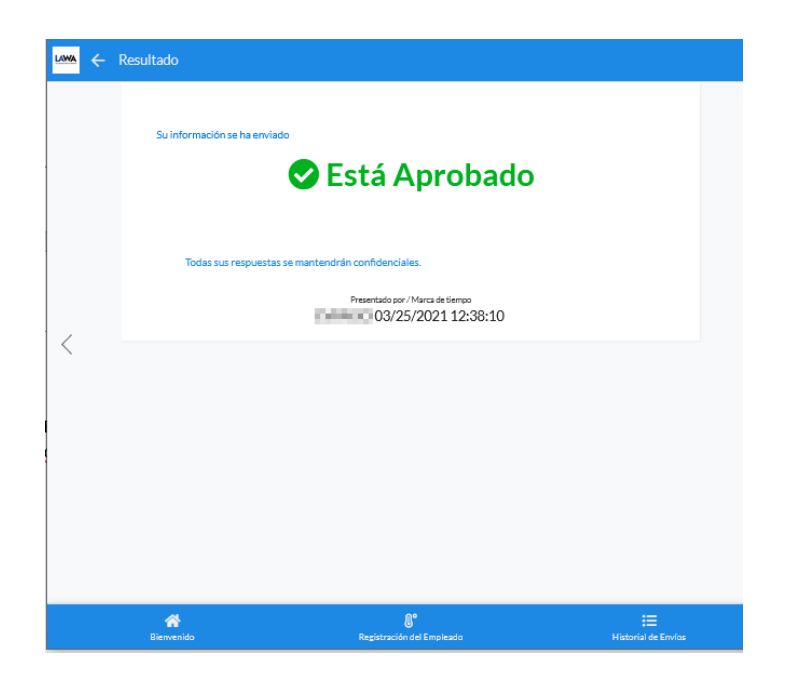

\*Nota para aquellos que comparten una computadora para enviar su Prueva COVID-19,recomendamos borrar la cache del navegador para proteger su autenticasion de inicio de sesion. Las sigientes instrucciones son para Firefox.

1. En la cinta de su computadora del navegador, haga clic en Tools  $\rightarrow$  Opciones

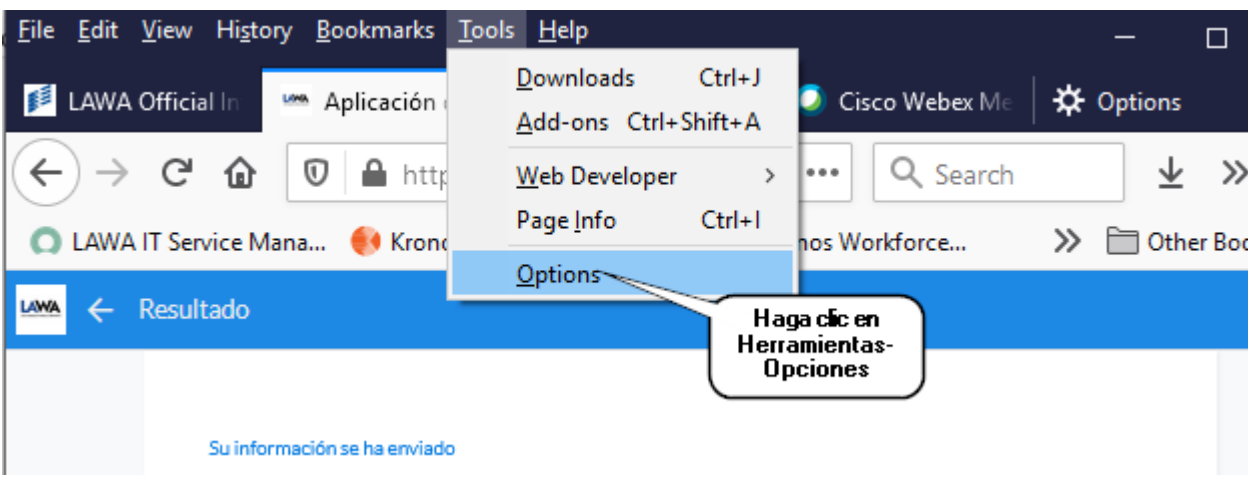

2. En el panel izquierdo, haga clic en Privacidad y Seguridad, busque la seccion Cookies y Site Data Section, luego haga clic en "Clear Data".

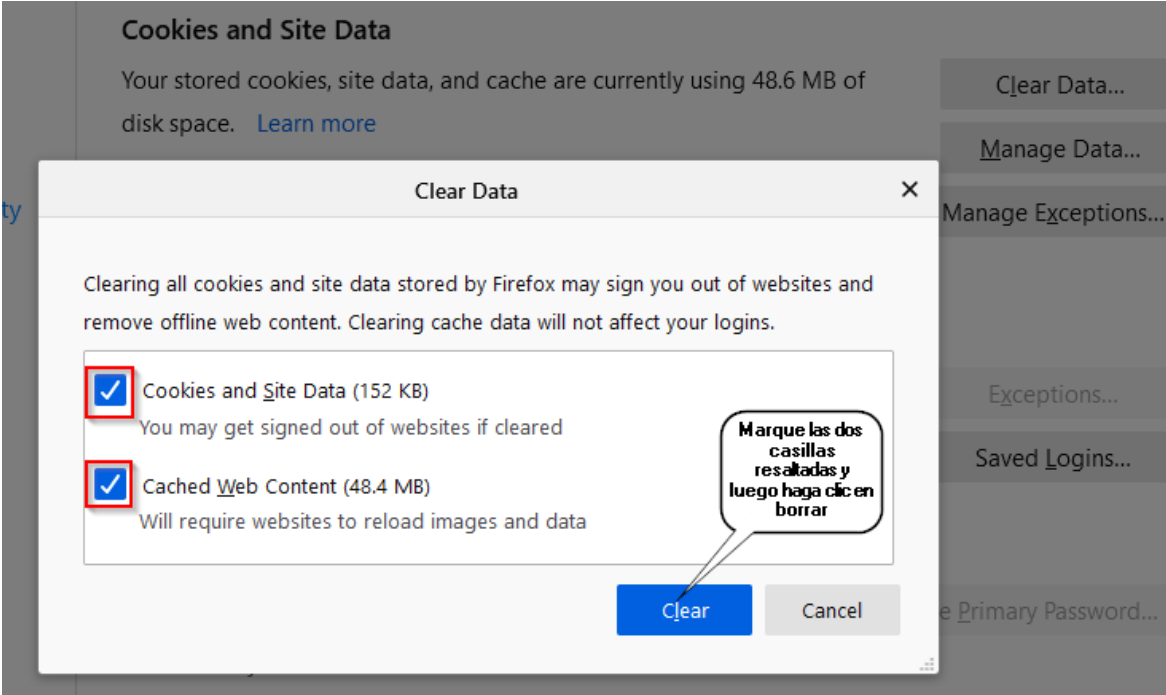

#### **Guia de Computadora de Escritorio**

### 3. Confirme la eliminacion de las Cookies y Site Data

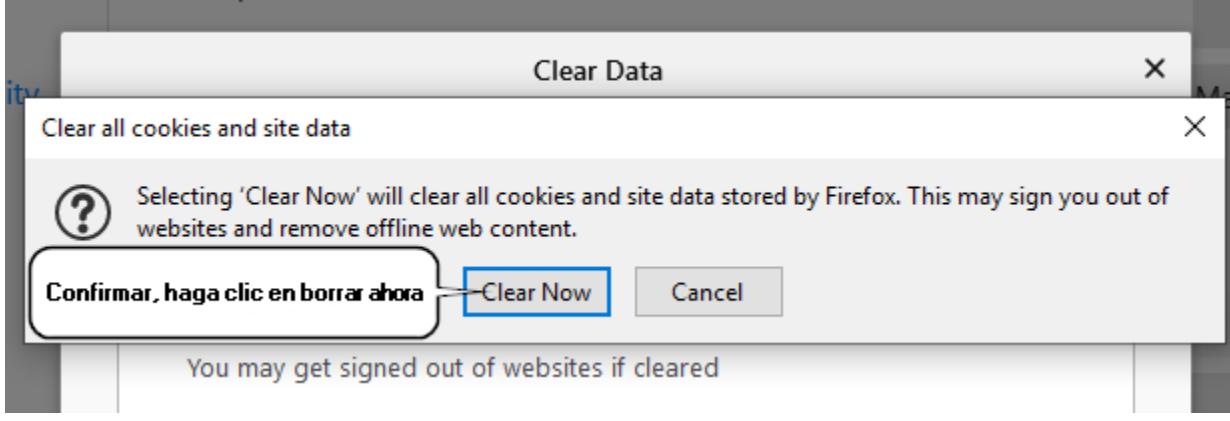

### 4. Cierre la pagina de COVID-19 en su navegador.

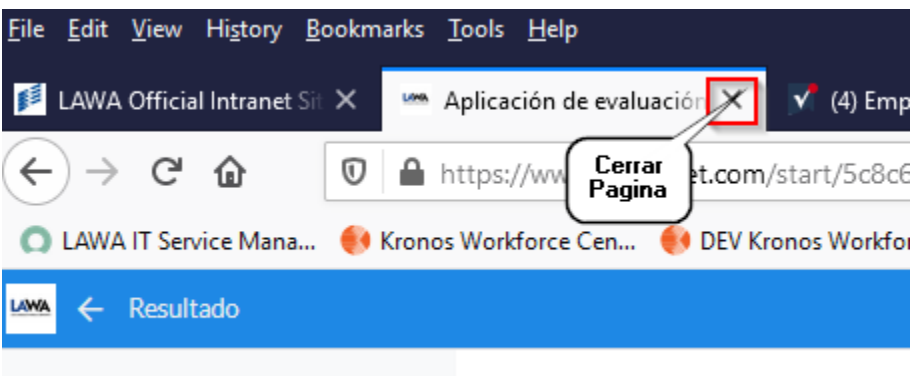

**Aplicación de detección COVID-19 Guia de Computadora de Escritorio**

## **Revision de su check-in anterior**

1. En la pantalla de "Bienvenida", haga clic en Historial de envios. (para obtener la major experienca de usario, utilice Firefox/Microsoft Edge/Chrome)

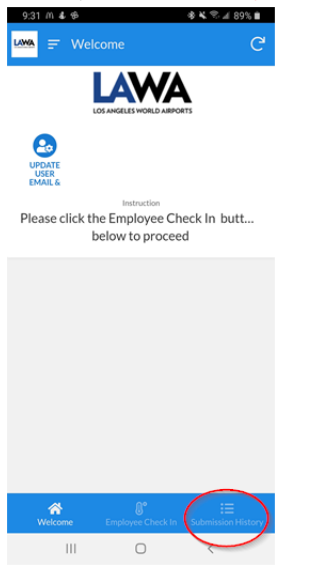

2. Se pueden mostrar hasta 14 dias de resultados del historial de envios.

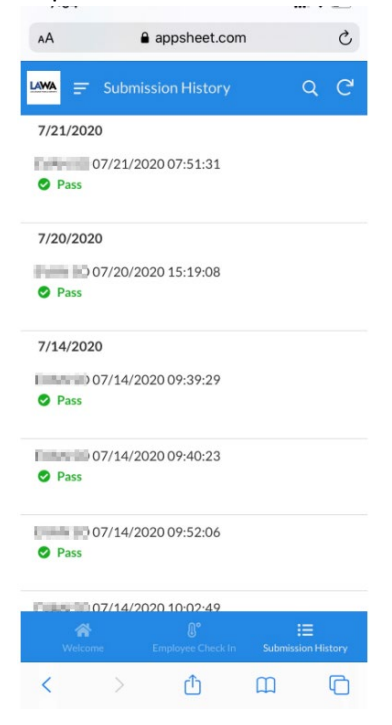